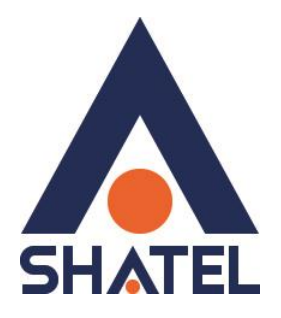

# **راهنمای بررسی ارتباط با اينترنت**

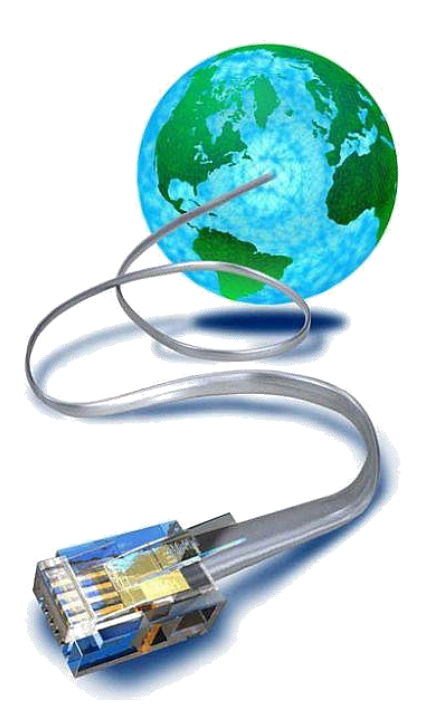

راهنما ی بررسی ارتباط با ا ینترنت تاریخ تنظیم : اسفند ماه ۱۳۹۸ گروه شرکتهای شاتل

## فهرست مطالب

[خاموش بودن چراغ](#page-3-0) **[ADSL](#page-3-0)**

[خاموش بودن چراغ](#page-5-0)**P[PP](#page-5-0)**

<mark>بررسی اتصال با اینترنت</mark>

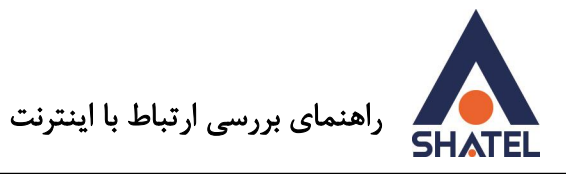

در صورتی که نمیتوانید بر روی سیستم خود صفحههای اینترنتی را باز کنید، برای استفاده از سرویس اینترنت ADSL و باز نمودن صفحههای اینترنتی میبایست کلیهی موارد زیر را تا برطرف نمودن مشکل به ترتیب زیر بررسی کنید:

-1 اولین مرحله در استفاده از سرویس ADSL، رانژه شدن خط و اتصال صحیح خط رانژه به مودم )CPE DSL ) است.

در صورت ارتباط صحیح خط رانژه، چراغ ADSL بر روی مودم (DSL CPE ) شما روشن است. در صورتی که این چراغ خاموش و یا به صورت چشمک زن است ، قسمت "[خاموش بودن چراغ](#page-3-0) **[ADSL](#page-3-0)** "را مطالعه کرده و مورد را برطرف کنید.

-2 بعد از بررسی روشن بودن چراغ ADSL بر روی مودم )CPE DSL ) ، دومین مرحله روشن بودن چراغ PPP و ی ا به صورت دقیق تر کانکت بودن مودم ) CPE DSL )است. در صورتی که چراغ PPP بر روی مودم )CPE DSL ) شما خاموش است میتوانید [" خاموش بودن چراغ](#page-5-0) **PPP** "را مطالعه کرده و مورد را برطرف کنید.

-3 در صورت که چراغ ADSL و PPP روی مودم ) CPE DSL ) شما روشن باشد ای ن بدین معنی ست که مودم شما کانکت است.

در صورتی که با وجود این باز هم نمیتوانید بر روی سیستم خود صفحههای اینترنتی را باز کنید به قسمت ًبررسی <mark>اتصال با اینترنت</mark>" مراجعه کنید.

 $\mathbf{r}$ 

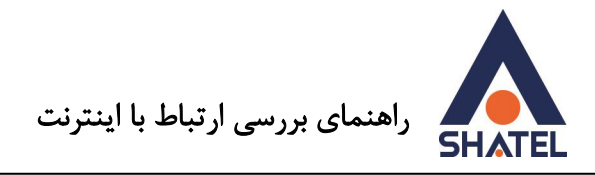

### <span id="page-3-0"></span>خاموش بودن چراغ **ADSL**

چراغ ADSL بر رویDSL CPE برای نشان دادن وجود دیتا بر روی خط و انتقال درست آن به DSL CPEبوده و برای ارتباط DSL حتما باید روشن باشد.

اولین مرحله در ارتباط با سرویس ADSL روشن بودن چراغ ADSL است.

این چراغ ممکن است به علت مشکلات داخلی و یا مشکل در تجهیزات مخابراتی خاموش شود.

چراغ ADSL بر روی مودم های متفاوت شکل ظاهری متفاوتی دارد مودمهایZyXEL چراغ شماره 4 است.

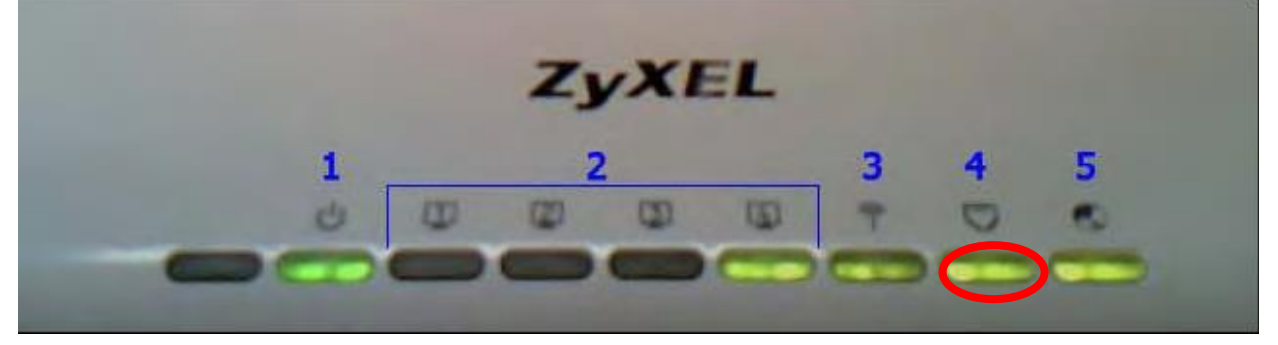

شکل 1

برای مودم های Dlink نیز به شکل زیر است

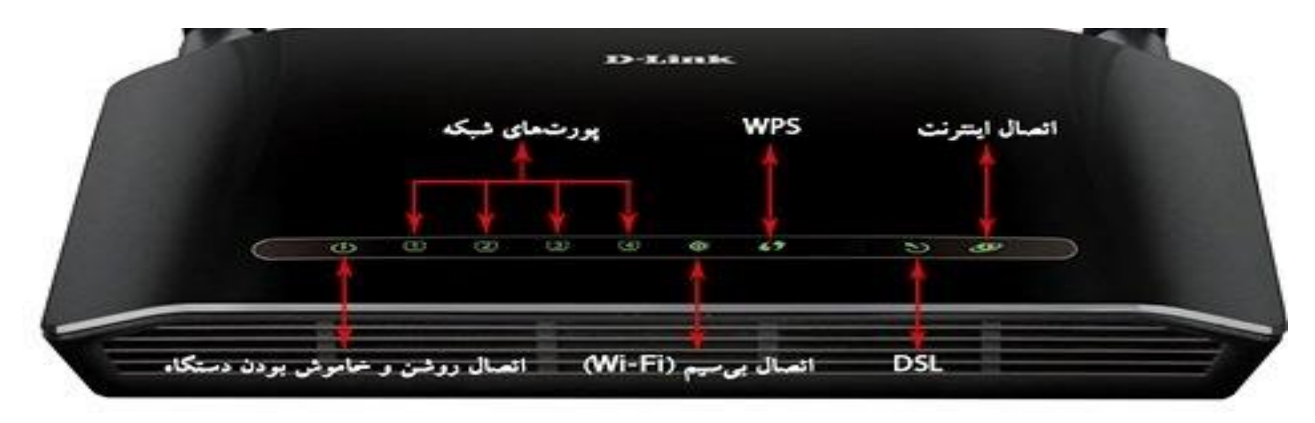

شکل 2

برای مودمهای TpLink نیز به شکل زیر است:

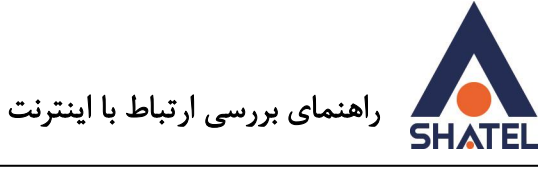

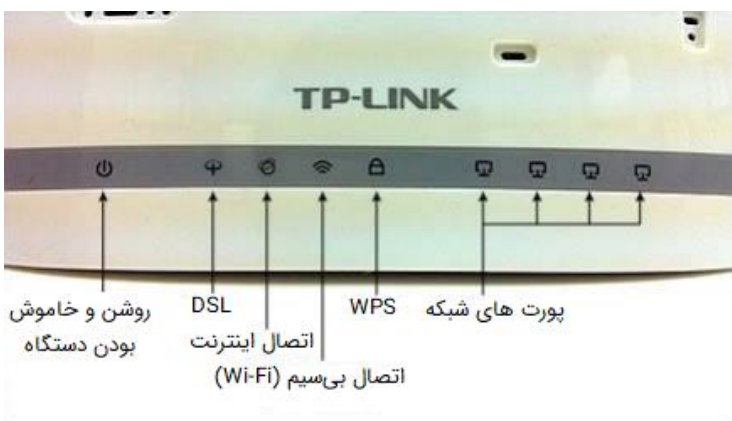

در صورت خاموش بودن این چراغ، این مورد به این معناست که ارتباط مودم با خط رانژه به صورت صحیح برقرار نیست. برای برطرف نمودن این مشکل شما میبایست کلیهی مراحل را به ترتیب زیر تا روشن شدن چراغ ADSL انجام دهید:

- .1 از روشن بودن مودم مطمئن شوید.
- .2 آداپتور مخصوص به مودم را به صورت صحیح به مودم متصل کنید.
	- .3 از اتصال صحیح کابل تلفن به پشت مودم مطمئن شو ید.
- .4 اطمینان پیدا کنید که کابل متصل شده به پشت مودم همان خط تلفنی باشد که رانژه شده است.
- ۰۵ اطمینان حاصل کنید خط رانژه بوق داشته باشد (این مورد را میتوانید با اتصال خط تلفن به یک دستگاه تلفن و تماس با شماره دیگری امتحان کنید(
	- .6 در صورت نداشتن بوق لطفا با شماره 20117 و خرابی تلفن در تماس باشید.
- د. اتصالات اسپلیتر را به پشت مودم به صورت صحیح انجام دهید. ( Line به خط ورودی از پریز تلفن ، DSL به کابل . متصل شده به مودم ، Phone به کابل متصل شده به دستگاه تلفن (
- . تمامی دستگاهها از جمله تلفن،Fax، اسپلیتر، دو شاخه ضد برق، صفر بند، Caller ID، کارت خوان و Deviceهای دیگر را از روی خط برداشته و مودم را مستقیم بدون اسپلیتر و وسایل جانبی به خط تلفن متصل کنید.
	- .9 پریز و کابل تلفن متصل به مودم را تعویض کنید.
- ۰<sup>1</sup>.در صورت دولاینه بودن پریز تلفن ، پریز مربوطه را تعویض و در صورت امکان مودم را به پریز تک لاین متصل کنید.
- .11درصورت امکان با مودم دیگر یا از سر خط ورودی ساختمان )جایی که مخابرات سیم تلفن را به شما تحویل داده است) بررسی کنید.

در صورتی که با چک کردن تمامی موارد فوق باز هم مشکل **Status Down** بودن ادامه داشت با پشتیبانی فنی شاتل با شماره 91000000 در تماس باشید.

۴

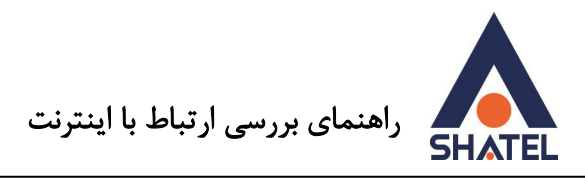

#### <span id="page-5-0"></span>خاموش بودن چراغ **PPP**

در صورتی که با وجود روشن بودن چراغ ADSL ، چراغ PPP بر روی مودم شما خاموش باشد این مورد بدین معناست که با وجود ارتباط صحیح مودم با خط رانژه و یا به عبارتی تجهیزات شاتل تنظیمات الزم برای ارتباط با اینترنت بر روی مودم شما به صورت صحیح برقرار نیست.

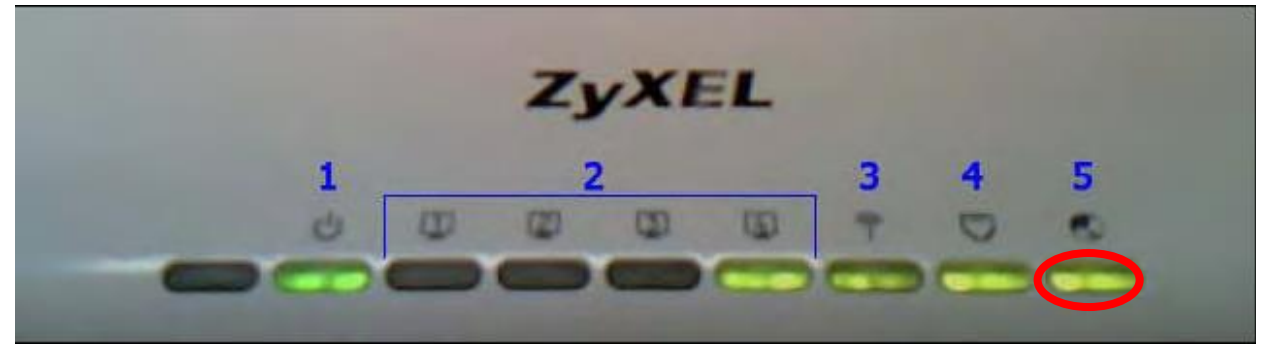

شکل 3

چراغ PPP بر روی مودمهایZyXEL چراغ شماره 5 است. لطفا ابتدا مودم را خاموش و روشن نمایید در صورت عدم رفع مشکل موارد زیر را بررسی کنید. برای برطرف نمودن این مورد شما میبایست با "<mark>دریافت راهنمای مودم"</mark> و ورود به کنسول آن تنظیمات ست شده بر روی مودم را چک کرده و یا مجدد انجام دهید. این مورد را میتوانید با دانلود راهنمای مودم و ورود به قسمت کانفیگ مودم انجام دهی د. در صورتی که کانکشن به صورت دستی و بر روی سیستم شما باشد ممکن است با خطاهای زیر مواجه شوید . در ادامه به شرح ای ن خطاها و روش برطرف نمودن مشکل میپردازیم :

#### ▪ بررس ی**651 , 678 Error**

درصورتیکه کانکشن شما بر روی سیستم شما ست شده است و به صورت دستی کانکت میکنید و با Error 678 در وبندوز XP و یا با 651 Error در ویندوز Vista و یا Seven مواجه میشوید میبایست به چند نکته توجه کنید: .1 از Up بودن CPE DSL اطمینان حاصل میکنیم.

این مورد را میتوانید با چک کردن روشن بودن چراغ ADSL بر روی مودم خود انجام دهید. در صورتی که این چراغ خاموش و یا به صورت چشمک زن است میتوانید قسمت[خاموش بودن چراغ](#page-3-0) **ADSL** را مطالعه و مشکل را برطرف نمایید.

.2 نصب صحیح کارت شبکه مربوط به اتصال به مودم را چک کرده و از Enable بودن آن مطمئن شوید. این مورد را میتوانید با ورود به قسمت Network Connection خود انجام دهید.

 $\Delta$ 

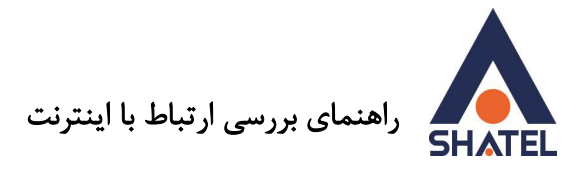

در این قسمت میبایست یک کانکشن به نام Connection Area Local در صورت ارتباط کابلی و یا Fi-Wi در صورت ارتباط وایرلسی برای ارتباط با مودم شما موجود باشد.

با راست کلیک بر روی کانکشن خود در صورتی که کارت شبکه شما Enable باشد اولین گزینه در این قسمت Disable است .

در صورتی که اولین گزینه مشاهده شده Enable است آن را انتخاب کنید تا کارت شبکه شما Enable شود.

LAN or High-Speed Internet

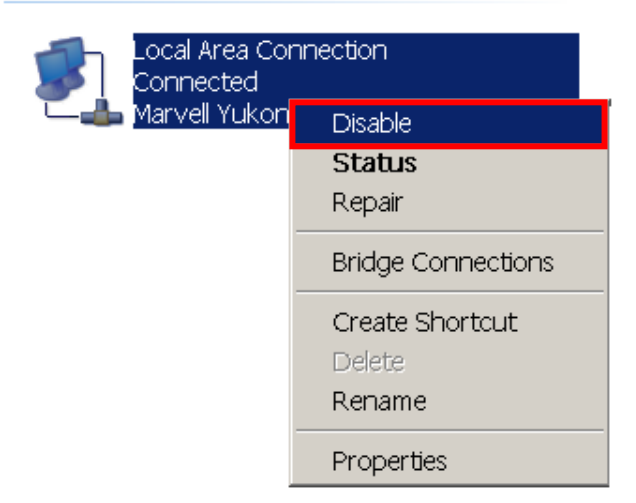

شکل 4

.3 مقادیر VCI/VPI را در کنسول CPE DSL چک کرده و از صحیح بودن کانفیگ آن اطمینان حاصل کنید. این مورد را باید با وارد شدن به کنسول مودم و صفحه کانفیگ انجام دهید. VPI برابر صفر و VCI برابر با 35 است. .4 کانکشن خود را پاک کرده و مجدد یک کانکشن جدید بسازید. .5 گاهی اتفاق میافتدکه به دل یل مشکالت سیستم عامل، Connection برقرار نشود.در صورت امکان با سیستم دیگری بررسی کنید یا PPPoE Connection را بر روی DSL CPE منتقل کرد[ه](https://www.shatel.ir/technical-support/knowledge-base/) و مجدد چک میکنیم. ( این مورد را میتوان با مراجعه به "راهنمای مودم" انجام داد ). درصورتیکه این مورد امکان پذیر نبود برای بررسی این موضوع ابتدا Firewall وInternet Security اهای OS را Disable کرده و مجدد کانکشن خود را چک کنید.

6

پس از بررسی مجددا در صورت ادامه مشکل میتوانید با پشتیبانی فنی شاتل در تماس باشید.

▪ بررس ی**691Error**

**cs@shatel.ir 04GL30/06 (#11036929)**98 /12 /26

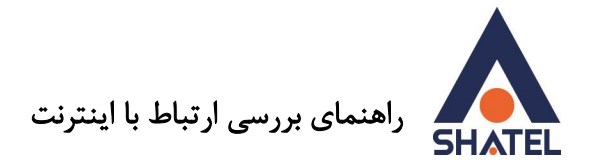

این مورد میتواند به چند دلیل اتفاق افتاده باشد.

.1 اشتباه وارد کردن یوزرنیم )شناسه کاربری( و پسورد خط ADSL که توسط شرکت شاتل به شما اعالم شده است این خطا را دریافت می شود

۲. تمام شدن ترافیک دوره (در صورتی که ترافیک مصرفی سرویس شما به اتمام رسیده باشد این خطا به شما نشان داده می شود.)

.3 در صورتی که شما از محل دیگر و شماره رانژه دیگری قصد کانکت شدن به سرویس ADSL خود را داشته باشید این خطا به شما نشان داده خواهد شد.

<span id="page-8-0"></span>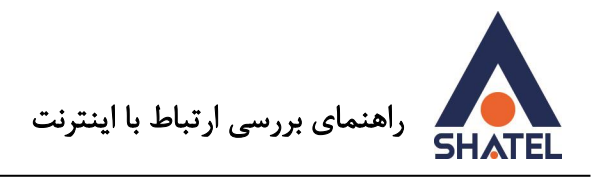

بررسی اتصال با اینترنت در صورتی که چراغ ADSL و PPP بر رو ی مودم شما روشن است این بدین معنی ست که مودم شما کانکت است. در صورتی که باز هم نمیتوانید بر روی سیستم خود صفحههای اینترنتی را باز کنید میتوانید با استفاده از دستور Ping نقطهای که باعث ایجاد مشکل شده است را پیدا کنید.

## **Ping Modem** ▪ ابتدایی ترین مرحله، اجرای دستور Ping مودم است. برای اجرای این دستور از منوی Start کامپیوتر خود گزینه Run را انتخاب کنید . )این مورد را میتوانید با انتخاب همزمان کلید "ویندوز" و حرف R بر رویKeyboard خود نیز انجام دهید. ) بعد از باز شدن قسمت Run در داخل آن گزینه <u>[CMD](file:///c:/windows/system32/cmd.exe)</u> را تایپ کرده و بر رویOK کلیک کنید.

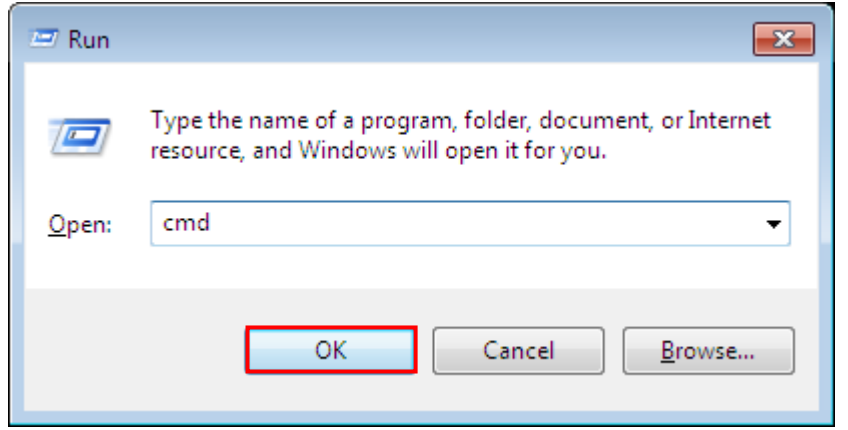

#### شکل ۵

 $\lambda$ 

با انتخاب گزینه OK صفحه Command Prompt برای شما باز خواهد شد.

در این قسمت دستور زیر را تایپ کنید :

Ping <Modem IP>

IP Modem در اصل IP مودم شما است.

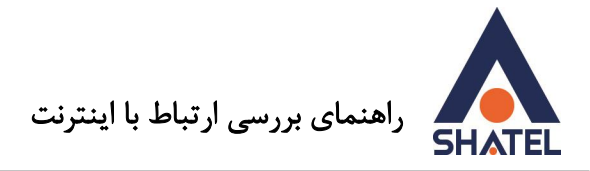

این IP در مودمهای مختلف متفاوت بوده و IP پیش فرض مودمها به صورت زیر است:

ZyXEL=192.168.1.1 Asus=192.168.1.1 Paradyne=192.168.1.1 Symphony=192.168.1.1 Billion=192.168.1.254 Level One=192.168.1.254

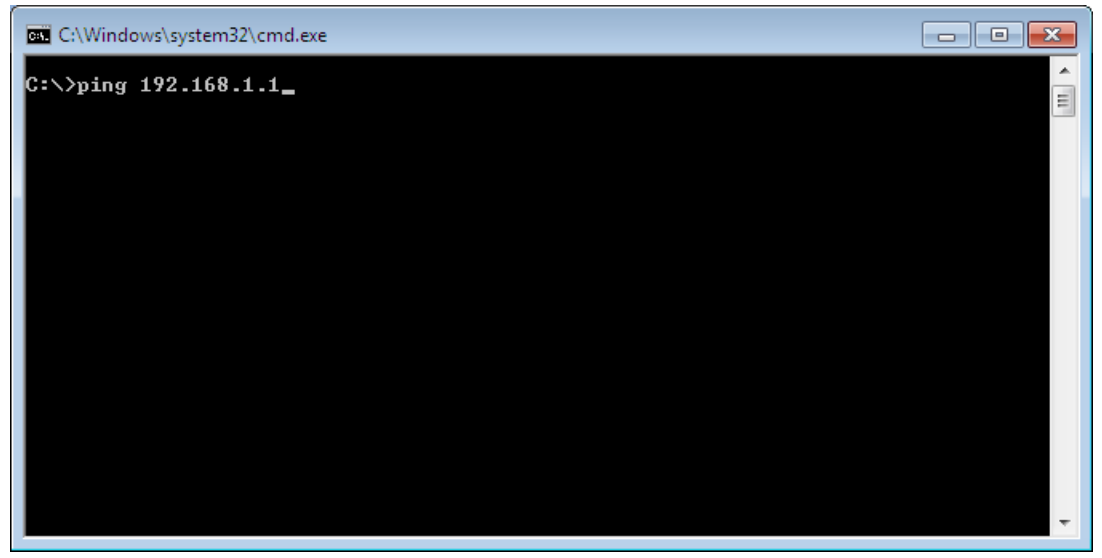

شکل 6

بعد از وارد کردن این دستور و انتخاب دکمه Enter چهار خط مشابه به شما نشان داده میشود که هر کدام از این خطوط نشان دهنده یک مورد است.

**Destination Host Unreachable** •

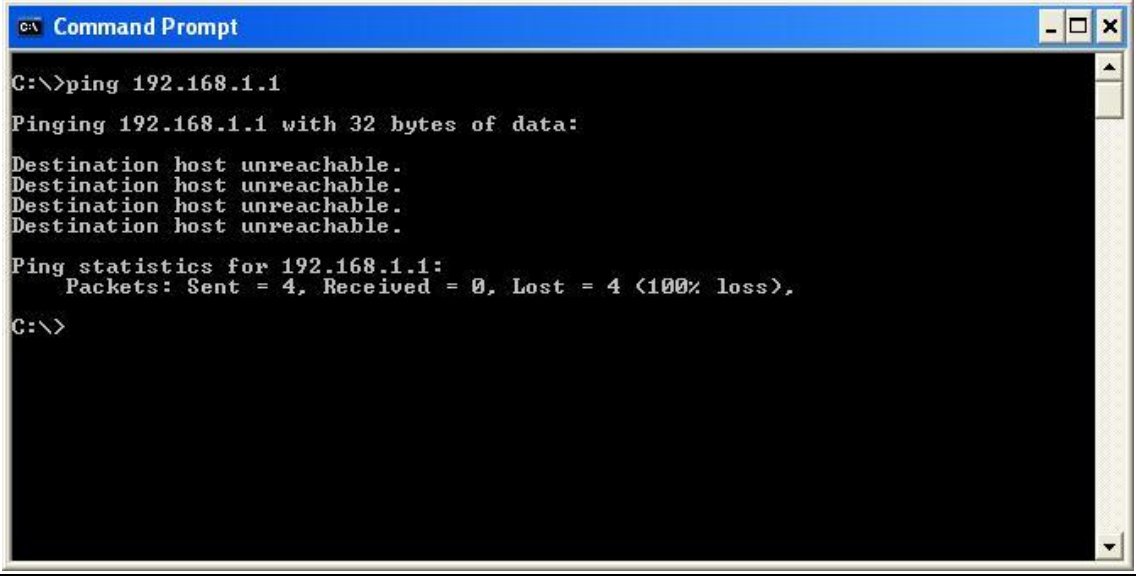

شکل 7

9

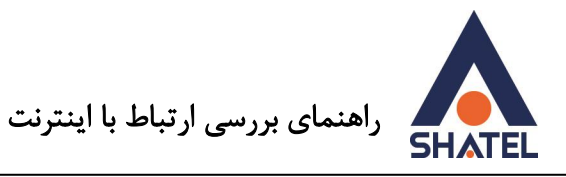

این مورد به این معناست که ارتباط سیستم شما با مودم به صورت صحیح برقرار نیست. از منویStart وارد گزینه Control Panel شده و از این قسمت N<u>etwork Connection را ا</u>نتخاب نمایید. در این قسمت میبایست یک Local Area Connection در صورت ارتباط از طریق کابل و یا یک Wireless Network Connection در صورت ارتباط از طریق Wireless داشته باشید. ( برای وارد شدن به صفحه <u>Network Connection</u> خود میتوانید مجدد وارد صفحه Run شده و با وارد کردن دستور ncpa.cpl و انتخاب گزینه OK وارد صفحه Network Connection خود شوید.)

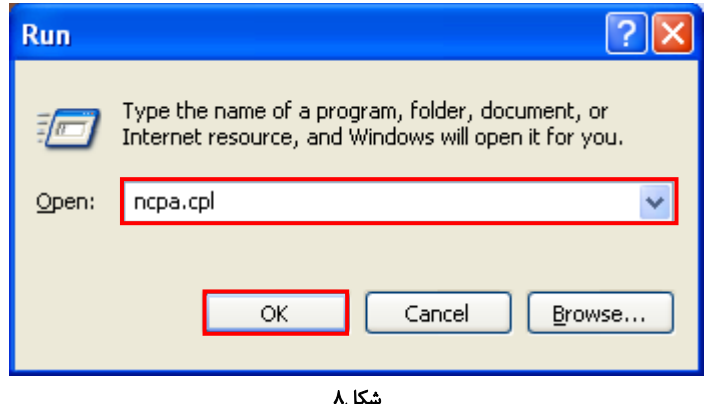

در صورتی که هیچ کانکشنی در این قسمت موجود نباشد این بدین معنی ست که کارت شبکه بر روی سیستم شما نصب نیست، لذا میبایست کارت شبکه را نصب نمایید. ( در صورت اتصال از طریق کابل LAN میبایست کارت شبکه سیستم و در صورتی که با کابل USB به مودم متصل هستید میبایست درایور مودم را نصب نمایید.(

در صورتی که بر روی کارت شبکه شما عالمت ضربدر موجود باشد در صورتی که کانکشن شما از طریق کابل است لطفا اتصاالت کابل شبکه و یا کابل USB را به پشت مودم چک کنید.

این کابل باید مستقیما از خروجیUSB و یا خروجیLAN در پشت مودم به سیستم شما متصل شده باشد. در صورتی که اتصال شما با مودم از طریق Wireless باشد با باز شدن صفحه View Available Network شبکه وایرلس خود را از لیست موجود انتخاب کرده و در صورت درخواست Password آن را به صورت صحیح وارد نمایید. در صورتی که هیچ شبکه وای رلسی به شما نشان داده نشود و یا امکان کانکت شدن به آن فراهم نیست ممکن است چند دلیل داشته باشد :

- .1 سیستم شما Laptop بوده و دکمه وایرلس آن خاموش است.
- .2 وایرلس شما برای کانکت شدن از برنامه خاصی استفاده میکند که میتوانید از قسمت Program All آن را مشاهده کنید و از طریق راهنمای آن تنظیمات کانکت شدن به وایرلس را انجام دهید.
	- .3 در کنسول مودم شما تنظیمات وایرلس به درستی انجام نشده است.
		- .4 فاصله شما از مودم بیش از حد معمول است.
		- .5 کارت شبکه وایرلس شما با مشکل مواجه شده است.

#### **cs@shatel.ir 04GL30/06 (#11036929)**98 /12 /26

 $\mathcal{L}$ 

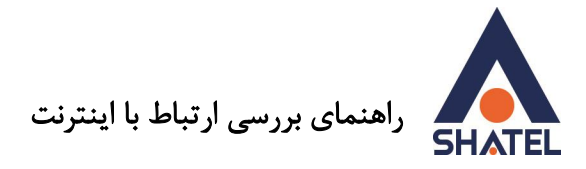

در صورت اتصال از طریق سیستم وایرلس میتوانید به **"راهنمای وایرلس**" مراجعه کنید. در صورتی که علامت ضربدری بر روی کارت شبکه شما وجود نداشته باشد با راست کلیک بر روی آن گزینه Enable را انتخاب نمایید

#### **Request Timed out**

در صورت داشتن این پیغامIPهای تنظیم شده بر روی کارت شبکه شما به صورت صحیح نیست و سیستم شما نتوانسته است از مودم IP دریافت کند.

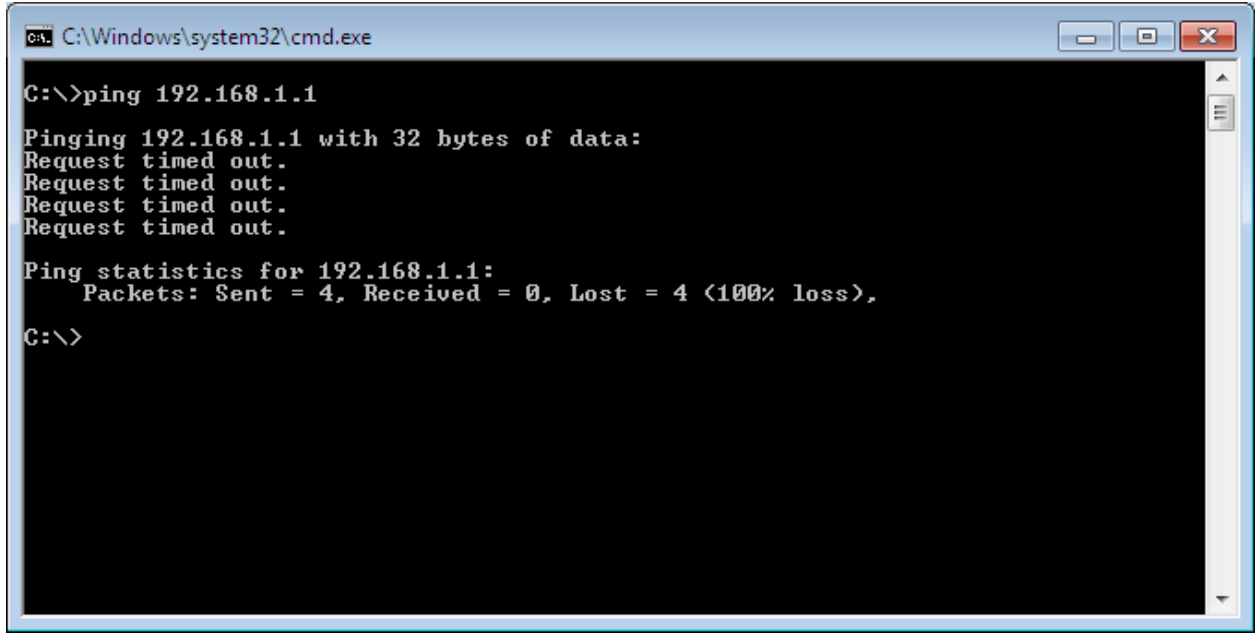

شکل 9

برای برطرف کردن مشکل در ابتدا شما میبایست کارت شبکه ای که متعلق به اتصال با مودم است را شناسایی کنید. لطفا از منویStart وارد گزینه Panel Control شده و از این قسمت Connection Network را انتخاب نمایید.

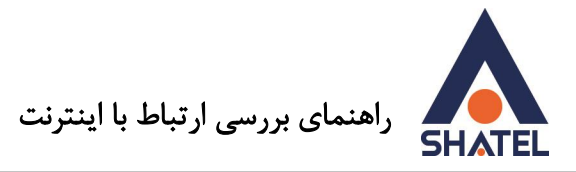

در این قسمت میبایست یک Local Area Connection در صورت ارتباط از طریق کابل و یا یک Wireless Network Connection در صورت ارتباط از طریق Wireless داشته باشید. ( برای وارد شدن به صفحه <u>Network Connection</u> خود میتوانید مجدد وارد صفحه Run شده و با وارد کردن دستور ncpa.cpl و انتخاب گزینه OK وارد صفحه Connection Network خود شو ید.(

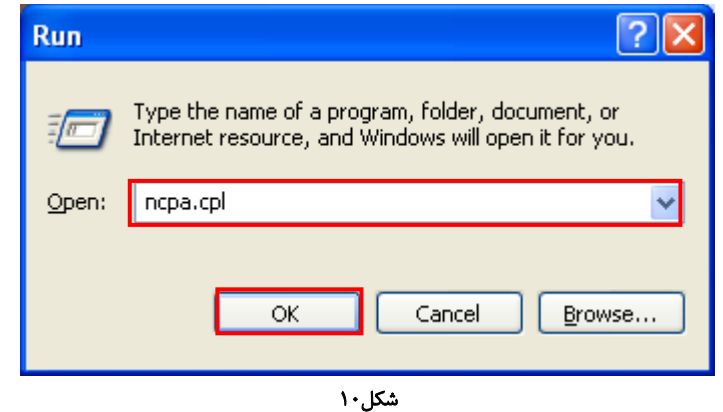

#### طریقه شناسایی :

در صورتی که با کابل LAN و یا USB به مودم متصل هستید کابل را از پشت سیستم خود جدا کنید. در صورتی که کارت شبکه شما Enable باشد (این مورد را میتوانید با راست کلیک بر روی کانکشن خود انجام دهید. در صورتی که کارت شبکه شما Enable باشد اولین گزینه در این قسمت Disable خواهد بود . ) با جدا کردن کابل بر روی Connection Area Local شما عالمت ضربدر ظاهر خواهد شد.

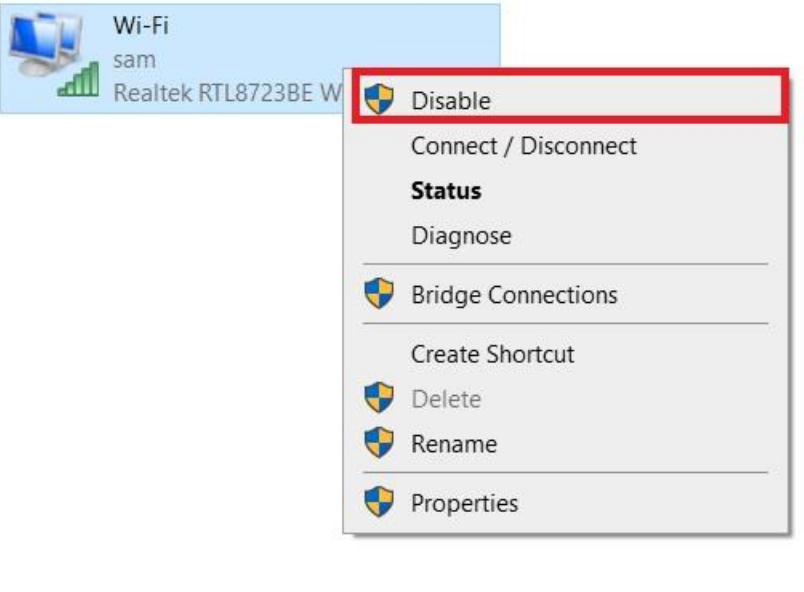

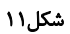

 $\gamma$ 

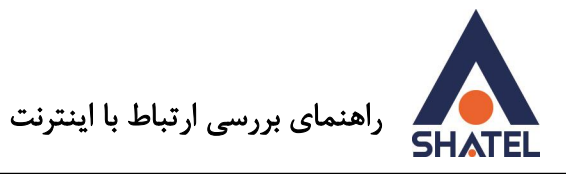

بعد از شناساییLocal Area Connection مربوط به مودم شما میتوانید با Repair کردن کارت شبکه تقاضای درخواست مجدد IP را انجام دهید درصورت استفاده وایرلسی میتوانید وایرلس خود را یکبار دیسکانکت و مجددا کانکت کنید و یا IPهای لازم برای اتصال به مودم را به صورت دستی تنظیم نمایید. برای وارد شدن به این مرحله شما میبایست مسیر زیر را دنبال کنید : ابتدا Connection Area Local مربوط به مودم را انتخاب کرده و با کل یک راست بر روی آن گزینه Repair را انتخاب نمایید.

بعد از انتخاب گزینه Repair تنظیمات کارت شبکه مجدد انجام خواهد شد.

LAN or High-Speed Internet

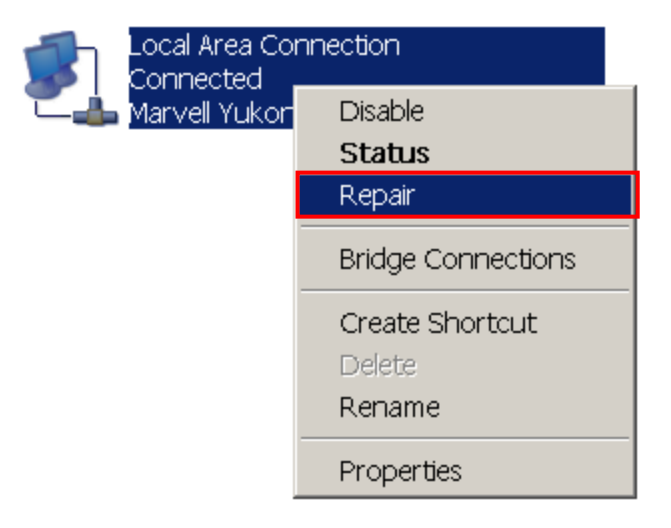

شکل 12

بعد از این مرحله مجدد Modem Ping را چک کرده و در صورت برطرف نشدن مشکل Area Local Connection مربوط به مودم را انتخاب کرده و با کل یک راست بر روی آن گزینه Properties را انتخاب نمایید.

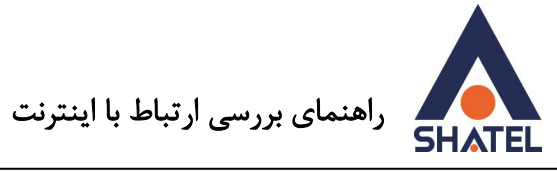

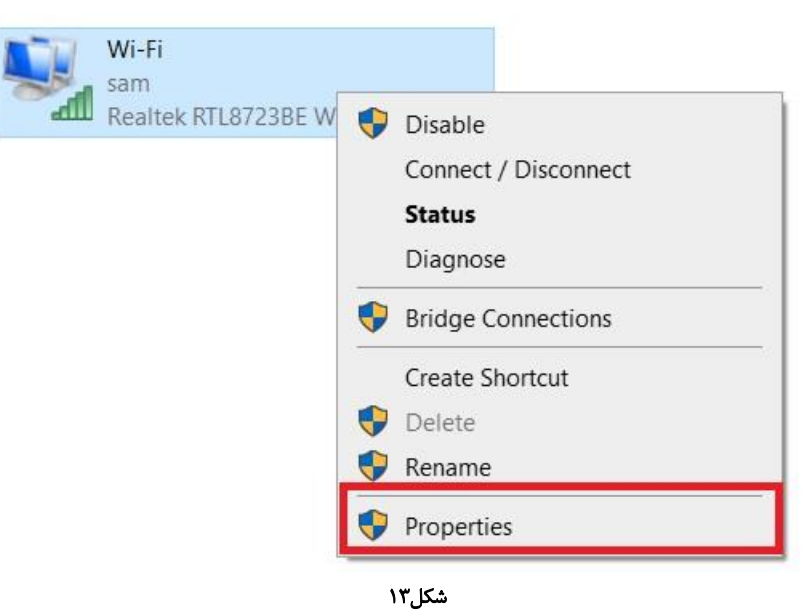

بعد از انتخاب گزینه Properties صفحهای به صورت شکل زیر برای شما باز خواهد شد.

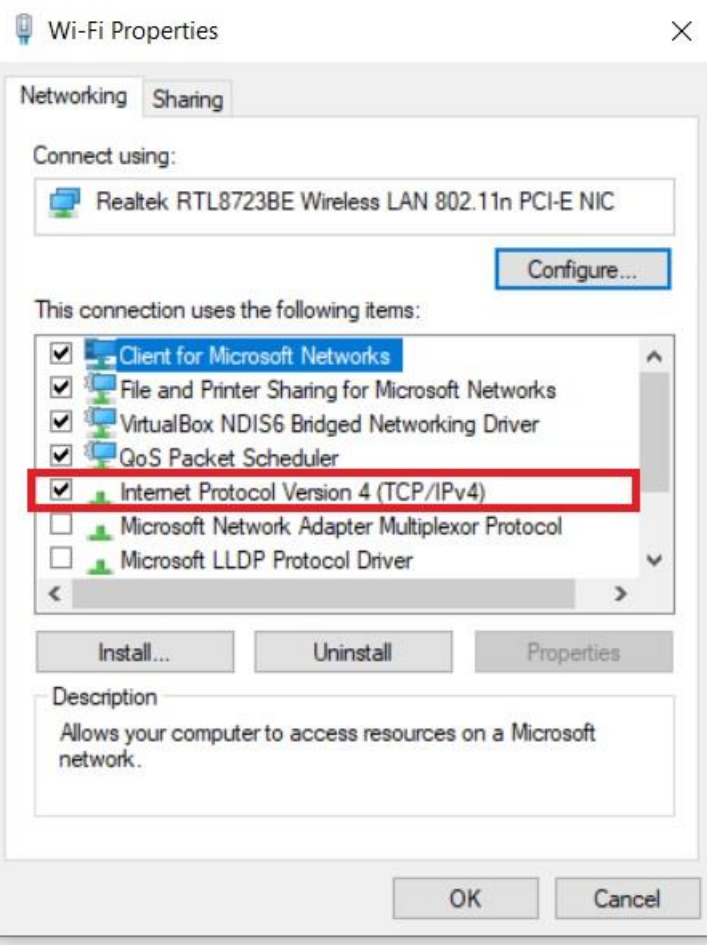

شکل 14

 $\gamma$ 

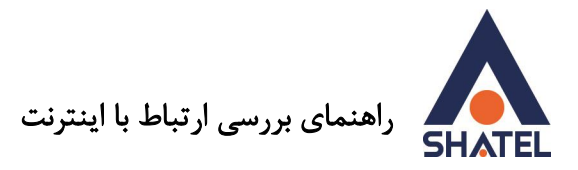

در این قسمت با انتخاب گزینه Internet Protocol (TCP/IP) و دوبار کلیک بر روی آن صفحهای برای شما باز خواهد شد. ) در صورتی که ویندوز شما Seven ، Vista ، 8 و 10 است در این قسمت میبایست گزینه Internet ).نمایید انتخاب را Protocol Version 4 (TCP/IPv4)

در این صفحه شما میبایست تنظیمات I, IP انجام دهید.

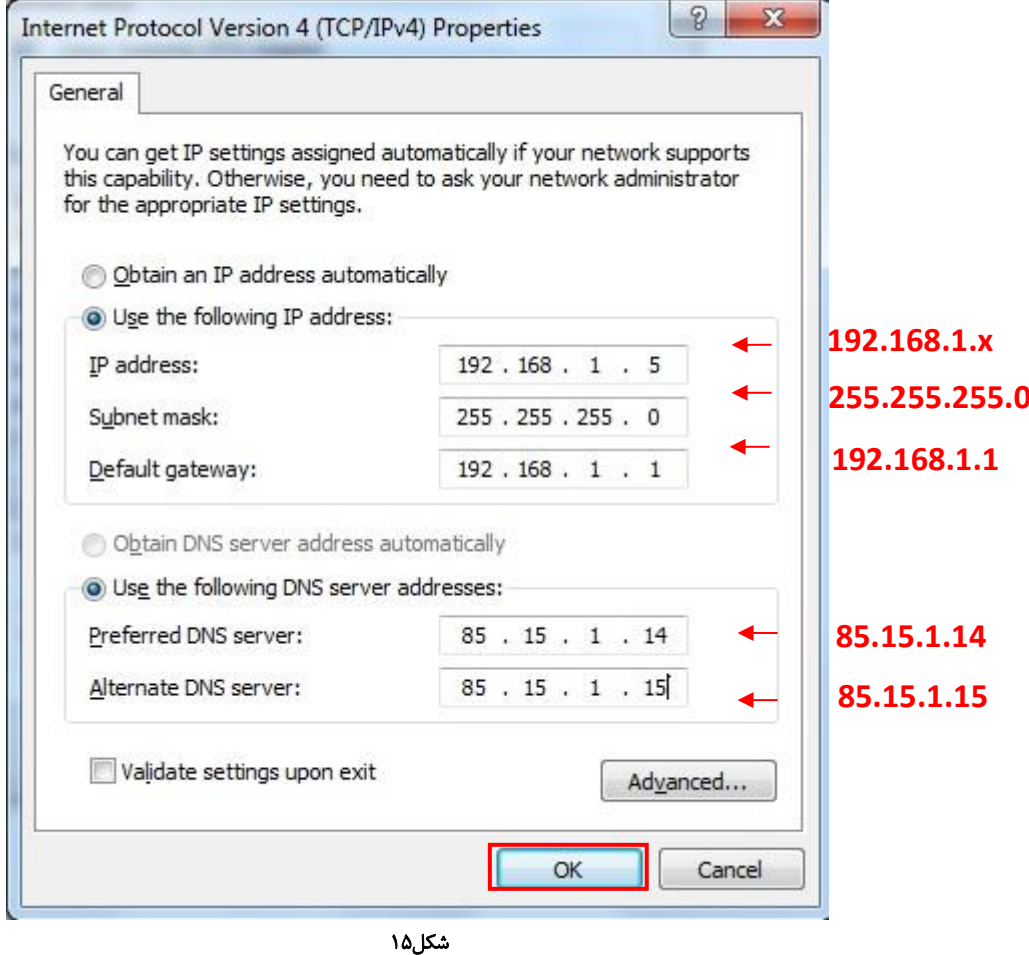

در صورتی که مودم شما ZyXEL است در این قسمت تنظیمات را به صورت زی ر وارد کنید:

IP Address:192.168.1.X (x=2 الی 254( Subnet Mask: 255.255.255.0 Default Gateway:192.168.1.1 \* Preferred DNS Server: 85.15.1.14 Alternative DNS Server: 85.15.1.15

\* Gateway Default در اصل IP مودم شما ست.

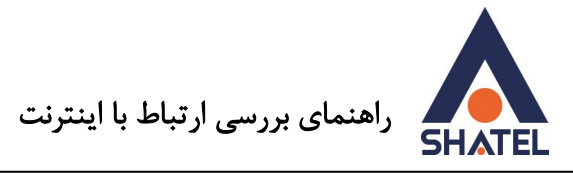

در صورتی که IP مودم را قبال تغییر داده باشید باید در این قسمت IP جدید مودم را وارد کنید و همچنین تنظیمات IP Address را، با مودم در یک Range ست کنید. )این کار را میتوانید با تغییر عدد نوشته شده در بازه چهارم Modem IP به یک عدد دیگر انجام دهید.)

IP مودم Billionبه صورت پیش فرض 192.168.1.254 وIP مودم Paradyne, Symphony,Asus و ZyXEL به صورت پیش فرض 192.168.1.1 است.

**Reply From** •

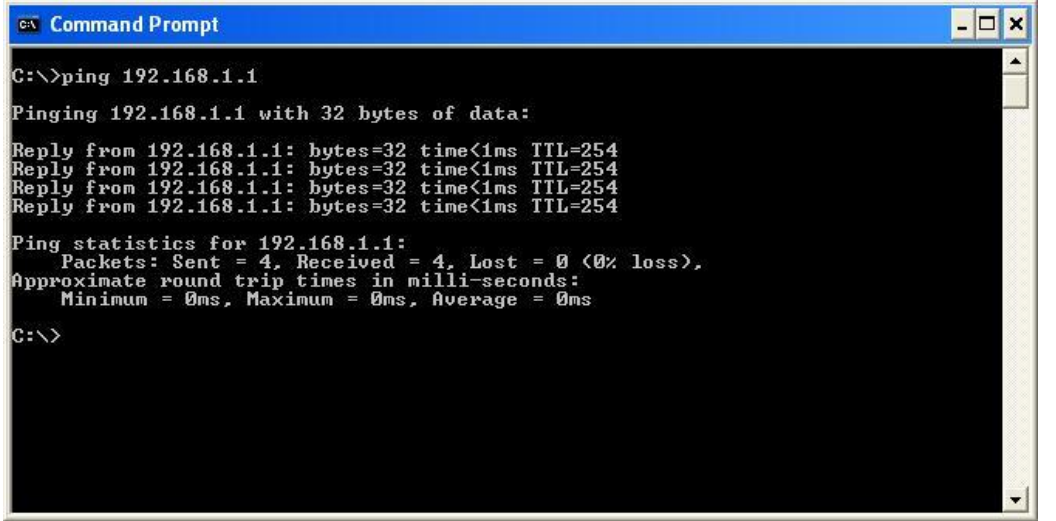

شکل 16

در صورت داشتن Reply از مودم این بدین معنیست که ارتباط با مودم به صورت صحیح برقرار بوده و میبایست به مرحله بعد بروید. (به این مورد دقت کنید که در انتهای هر Time ، Reply و TTL وجود داشته باشد.)

**Ping Valid IP** 

در صورت داشتن Reply از مودم به سراغ مرحله بعد یعنیPing Valid IP رفته و در همان صفحه <u>[CMD](file:///c:/windows/system32/cmd.exe)</u> دستور 85.15.1.14 Ping را وارد کنید.

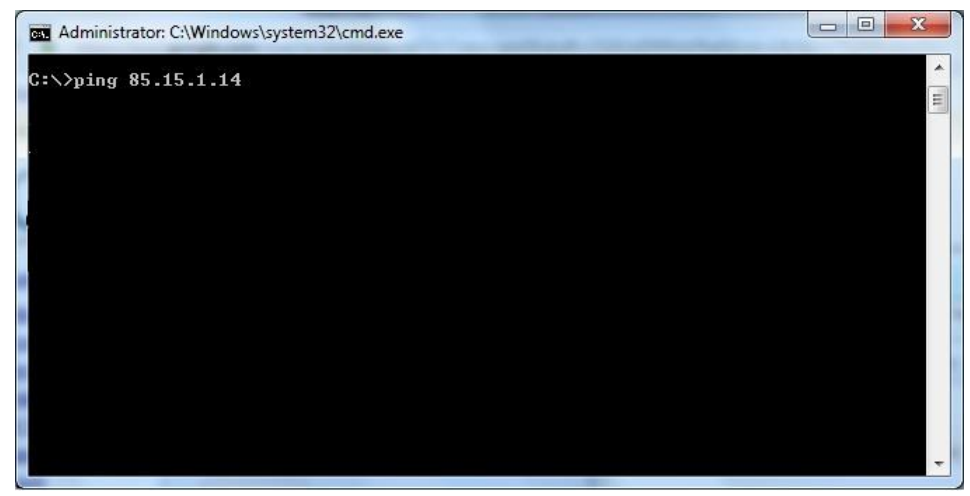

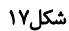

 $\gamma$ 

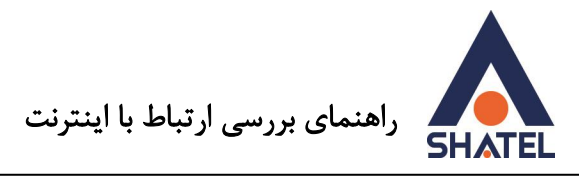

**No Reply** •

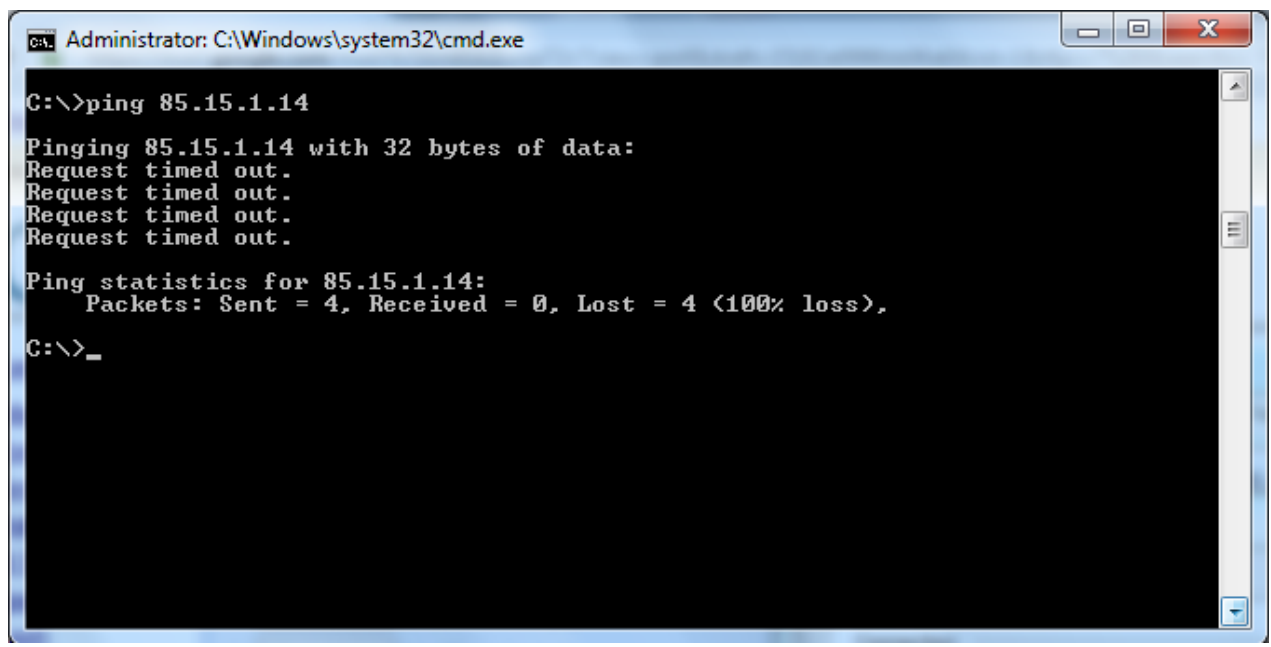

شکل 18

در این حالتIPست شده در قسمتDefault Gateway ( دروازه خروجی ) در تنظیمات کارت شبکه شما به صورت صحیح ست نشده است.

برای تنظیم مجدد آن Local Area Connection مربوط به مودم را انتخاب کرده و با کلیک راست بر روی آن گزینه Properties را انتخاب کنید.

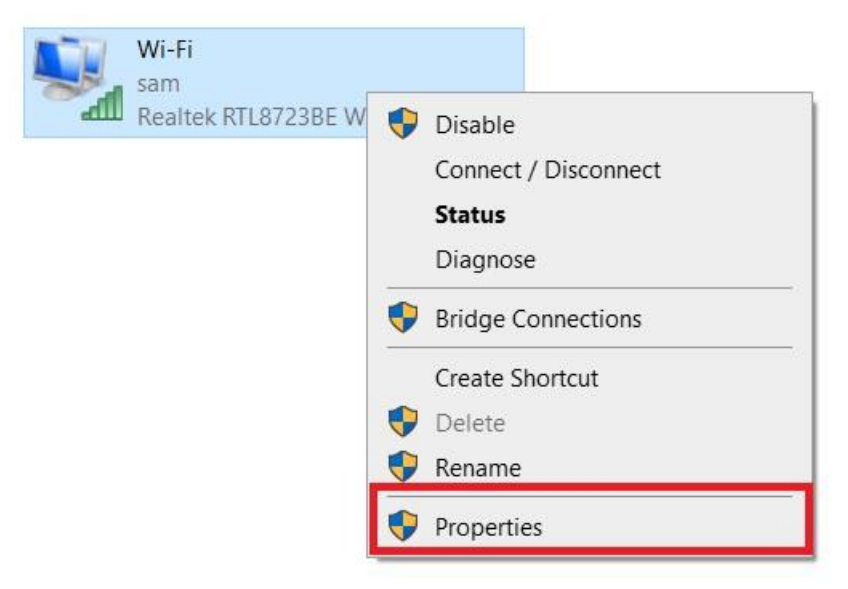

شکل 19

بعد از انتخاب گزینه Properties صفحه ای به صورت شکل زیر برای شما باز خواهد شد.

 $\gamma$ **cs@shatel.ir 04GL30/06** (#11036929)98 /12/28

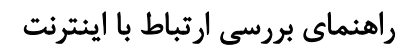

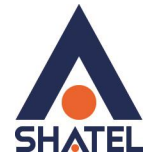

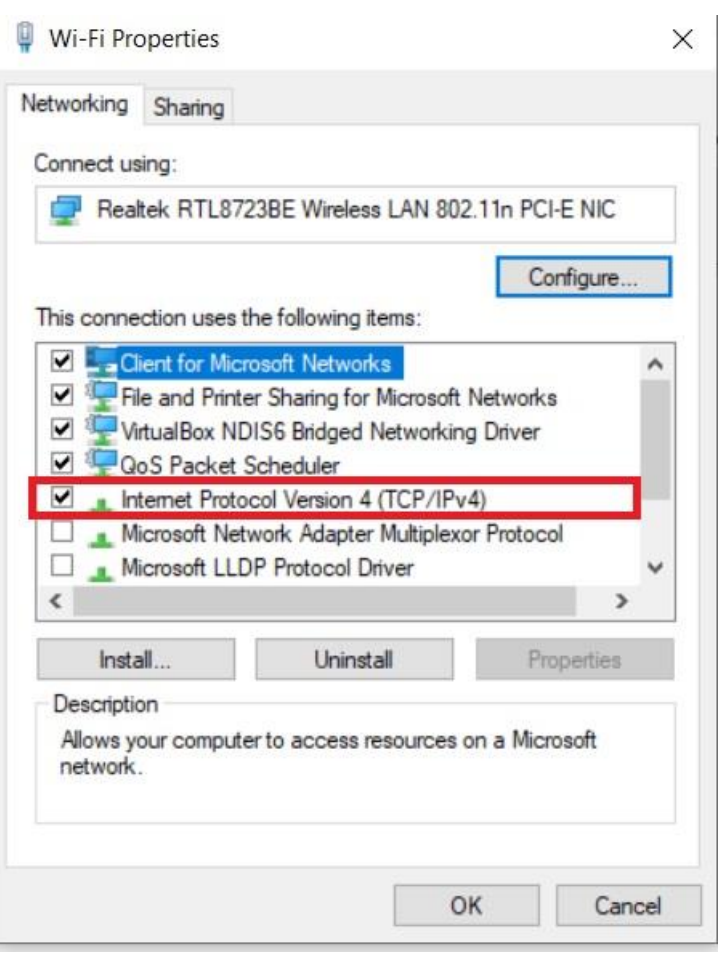

شکل۲۰

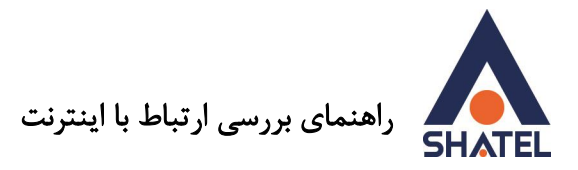

در این قسمت با انتخاب گزینه (IP/TCP (Protocol Internet و دوبار کلیک بر روی آن صفحهای برای شما باز خواهد شد. ) در صورتی که ویندوز شما Seven ، Vista ، 8 و 10 است در این قسمت میبایست گزینه Internet ).نمایید انتخاب را Protocol Version 4 (TCP/IPv4)

در این صفحه شما میبایست تنظیمات Gateway Default را انجام دهید.

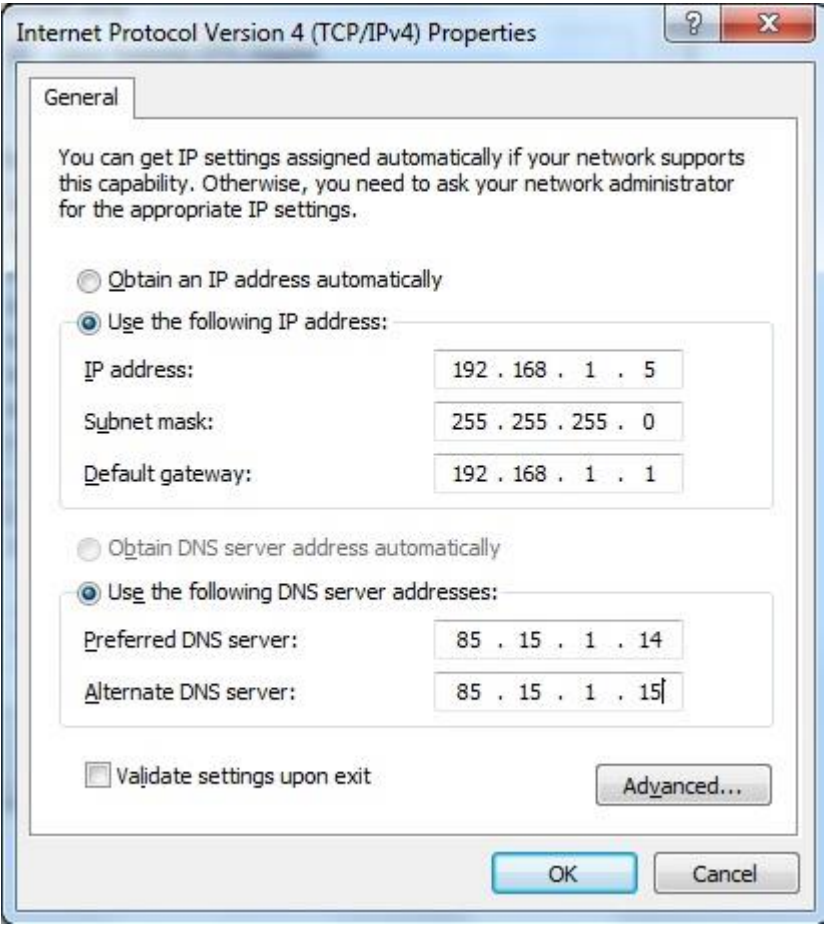

شکل 21

 $19$ 

Gateway Default در اصل IP مودم شما است.

IP مودم با توجه به نوع مودم به صورت پیش فرض موارد زیر است :

ZyXEL=192.168.1.1 Asus=192.168.1.1 Paradyne=192.168.1.1 Symphony=192.168.1.1 Billion=192.168.1.254 Level One=192.168.1.254

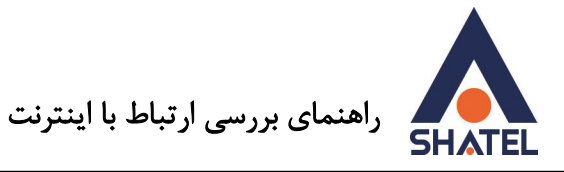

در صورت نیاز ، با توجه به نوع مودم IP لازم را در این قسمت درج نمایید. بعد از انجام این مورد مجدد IP Valid را Ping نمایید . در صورت نشان دادن پیغام out timed Request میبایست وارد کنسول مودم شده و تیک NAT داخل مودم را چک کنید. این مورد را میتوانید با" ورود به ["راهنما ی کنسول مودم](https://www.shatel.ir/technical-support/knowledge-base/)**"** انجام دهید.

#### **Reply From**

در صورت داشتن Reply از IP Valid ،این مورد به این معناست که ارتباط شما با اینترنت برقرار بوده و کانفیگ مودم شما به صورت صحیح است. ( به این مورد دقت کنید که در انتهای هر Time ، Reply و TTL وجود داشته باشد.) در مرحله بعد به سراغ com.yahoo Ping رفته و Yahoo را Ping مینماییم .

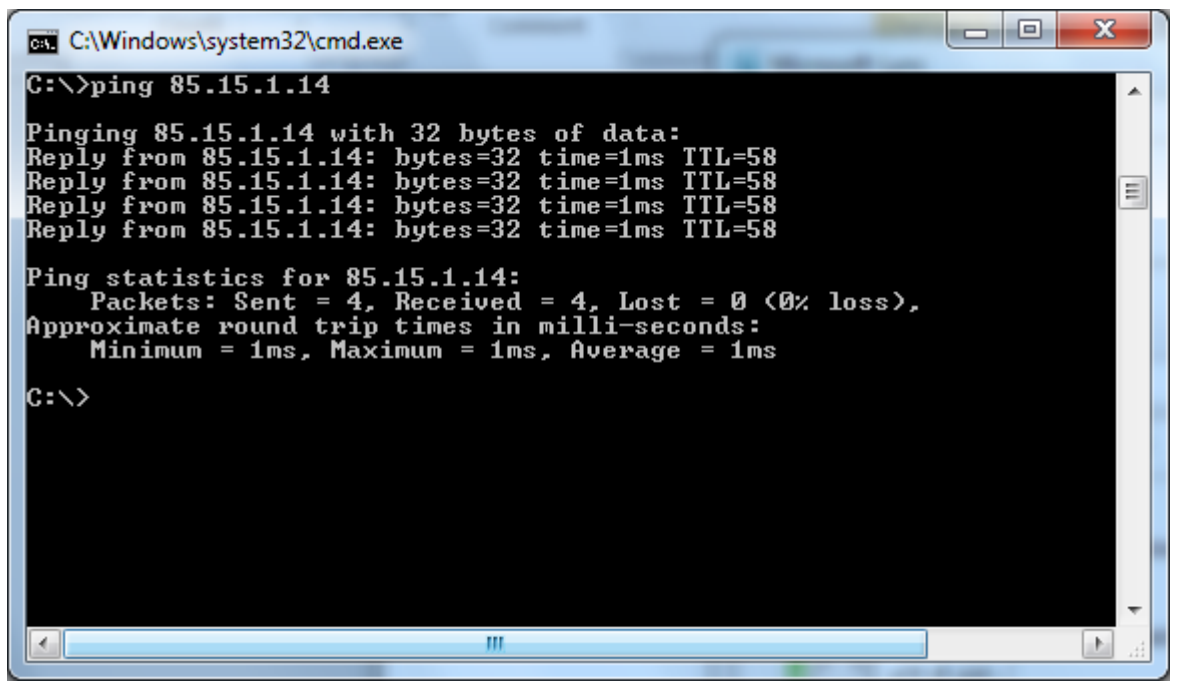

شکل 22

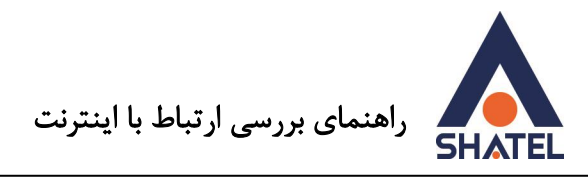

**Ping yahoo.com** 

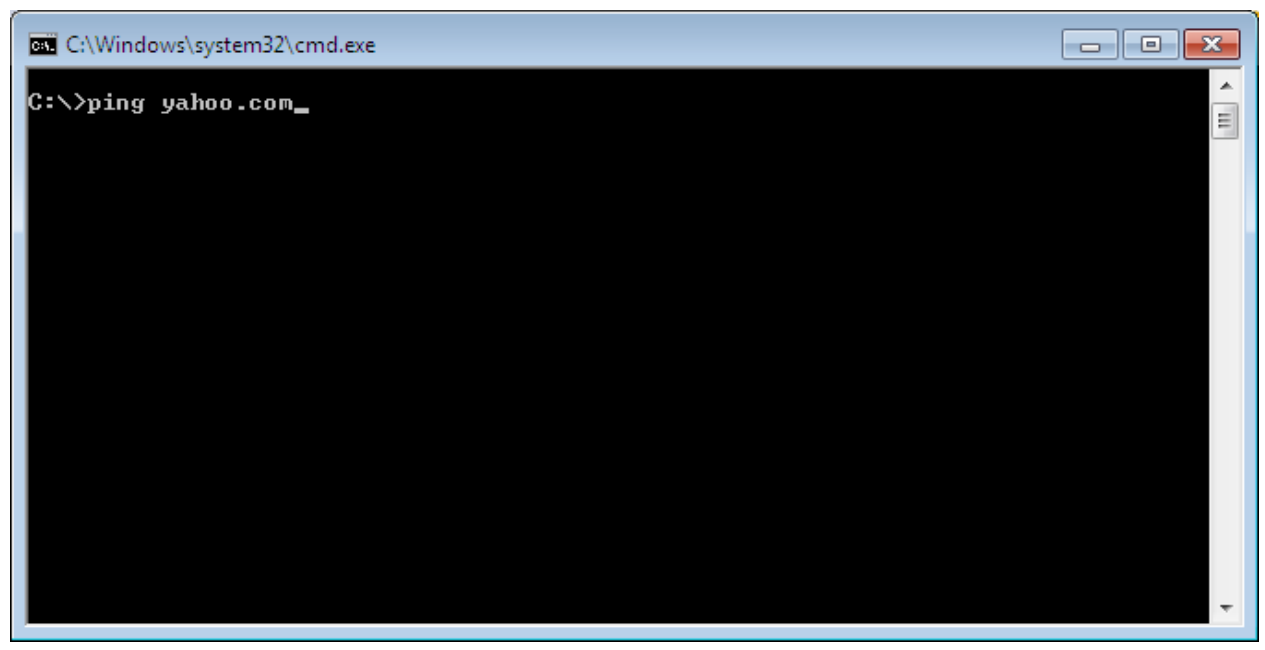

شکل۲۳

**No Reply** •

این مورد در حالتی ست که DNSهای ست شده بر روی سیستم شما به صورت صحیح نبوده و یا سرویس DNS شما به صورت صحیح کار نکند. ) در صورت داشتن اخطار بدهی نیز شما فقط 85.15.1.14 Ping را خواهید داشت و با به شما Reply نشان داده نخواهد شد ) به شما Reply به استرار به انج

| <b>Bill</b> C:\Windows\system32\cmd.exe                                                                                                    | l = l |
|----------------------------------------------------------------------------------------------------|-------|
| C:∖>ping yahoo.com                                                                                                    | 티     |
| Pinging yahoo.com [69.147.125.65] with 32 bytes of data:<br>Request timed out.<br>Request timed out.<br>Request timed out.<br>Request timed out. |       |
| Ping statistics for 69.147.125.65:<br>Packets: Sent = 4, Received = 0, Lost = $4$ (100% loss),                                                   |       |
| IC:ヽ>                                                                                                    |       |
|                                                                                                    |       |
|                                                                                                    |       |
|                                                                                                    |       |
|                                                                                                    |       |

شکل 24

21

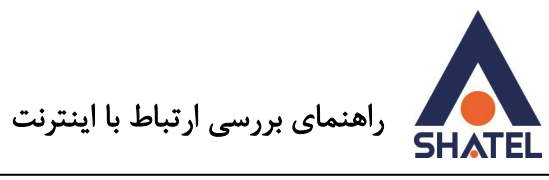

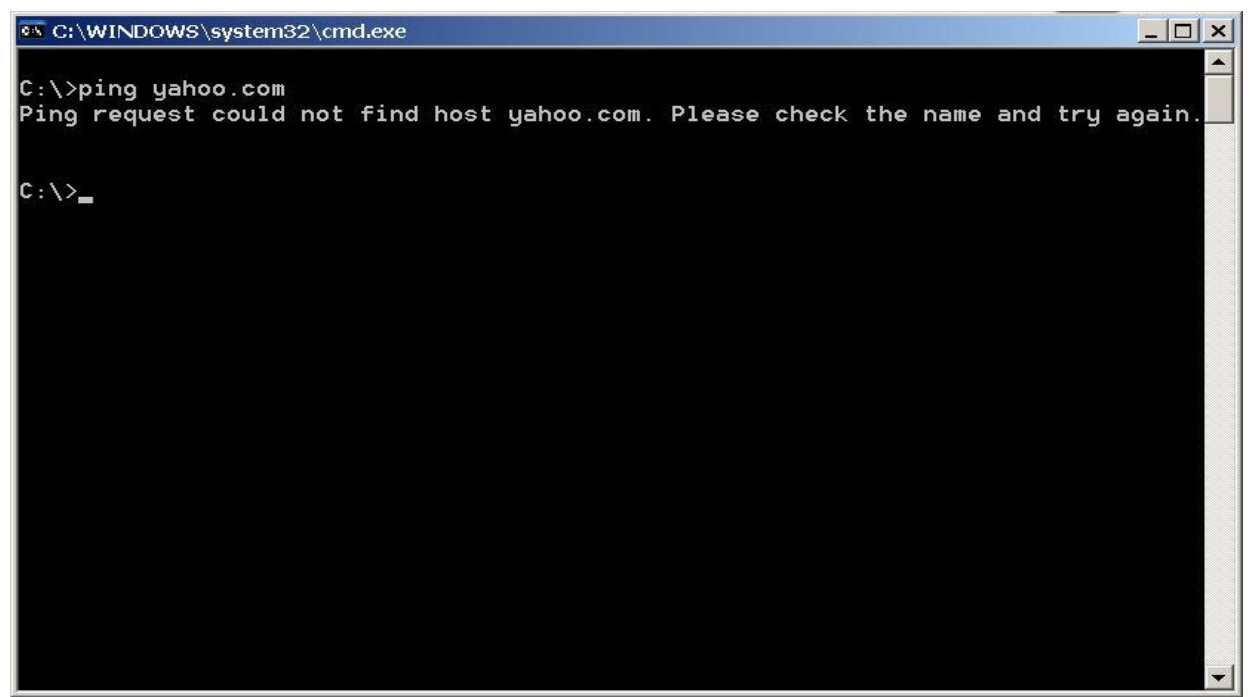

شکل 25

برای تنظیم مجدد آن Local Area Connection یا Wi-Fiباسربوط به مودم را انتخاب کرده و با کلیک راست بر روی آن گزینه Properties را انتخاب نمایید.

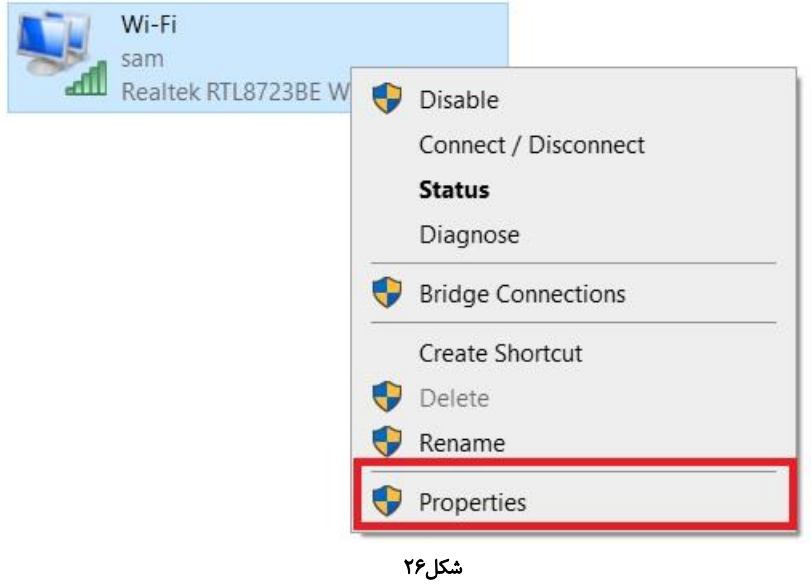

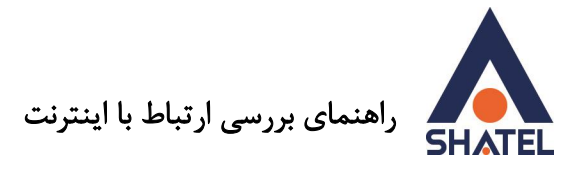

بعد از انتخاب گزینه Properties صفحهای به صورت شکل زیر برای شما باز خواهد شد. Wi-Fi Properties × Networking Sharing Connect using: Realtek RTL8723BE Wireless LAN 802.11n PCI-E NIC Configure... This connection uses the following items: Client for Microsoft Networks File and Printer Sharing for Microsoft Networks VirtualBox NDIS6 Bridged Networking Driver **V** QoS Packet Scheduler Internet Protocol Version 4 (TCP/IPv4) Microsoft Network Adapter Multiplexor Protocol Microsoft LLDP Protocol Driver  $\epsilon$  $\lambda$ Install... Uninstall Properties Description Allows your computer to access resources on a Microsoft network. OK Cancel

شکل 27

در این قسمت با انتخاب گزینه Internet Protocol Version 4 (TCP/IPv4) و دوبار کلیک بر روی آن صفحهای برای شما باز خواهد شد.

در این صفحه شما میبایست تنظیمات DNS را به صورت پیش فرض روی گزینه Obtain DNS server automatically address قرار دهید تا از مودم DNS را دریافت کند درصورتی که میخواهید روی کارت شبکه DNS ست کنید با قرار دادن تیک آن به حالت Use the following DNS server address و تنظیم .دهید انجام Alternative DNS Serverو Preferred DNS Server

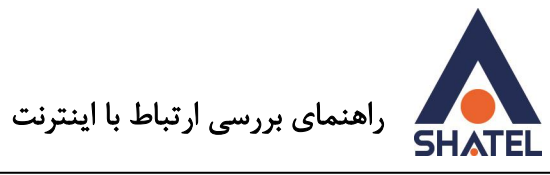

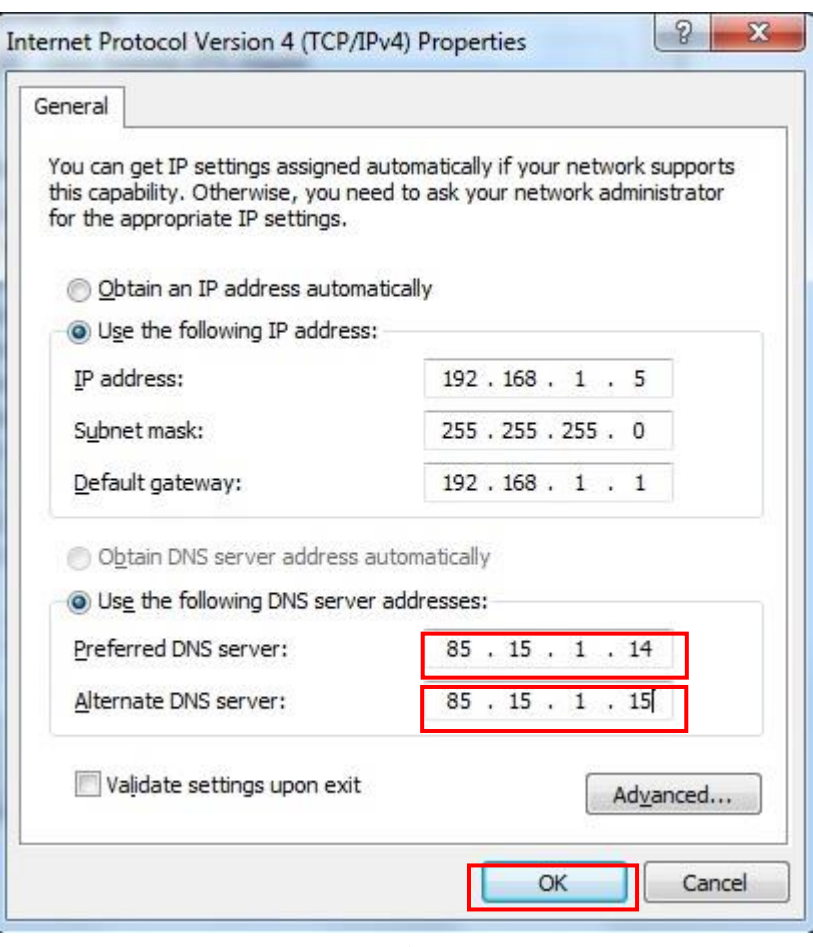

شکل 28

DNS های ست شده در این قسمت 85.15.1.14 و ..85.15.1 15 است.

Preferred DNS Server: 85.15.1.14 Alternative DNS Server: 85.15.1.15

بعد از انجام این کار در صورتی که مجدد Ping yahoo را نداشتید با ورود به منویStart و راست کلیک بر روی Computer My گزینه Manage را انتخاب کرده و با باز شدن صفحه Management Computer گزینه انتخاب می کنید. Services and Application

در این قسمت با انتخاب گزینه Services سرویسهای سیستم به شما نشان داده میشود. در این قسمت گزینه Client DNS را انتخاب کرده و روی ان کلیک راست آن را Restart کنید.

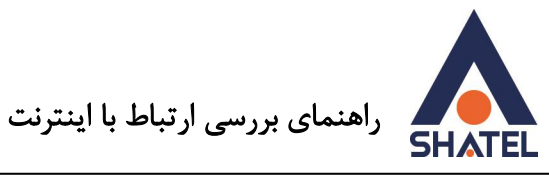

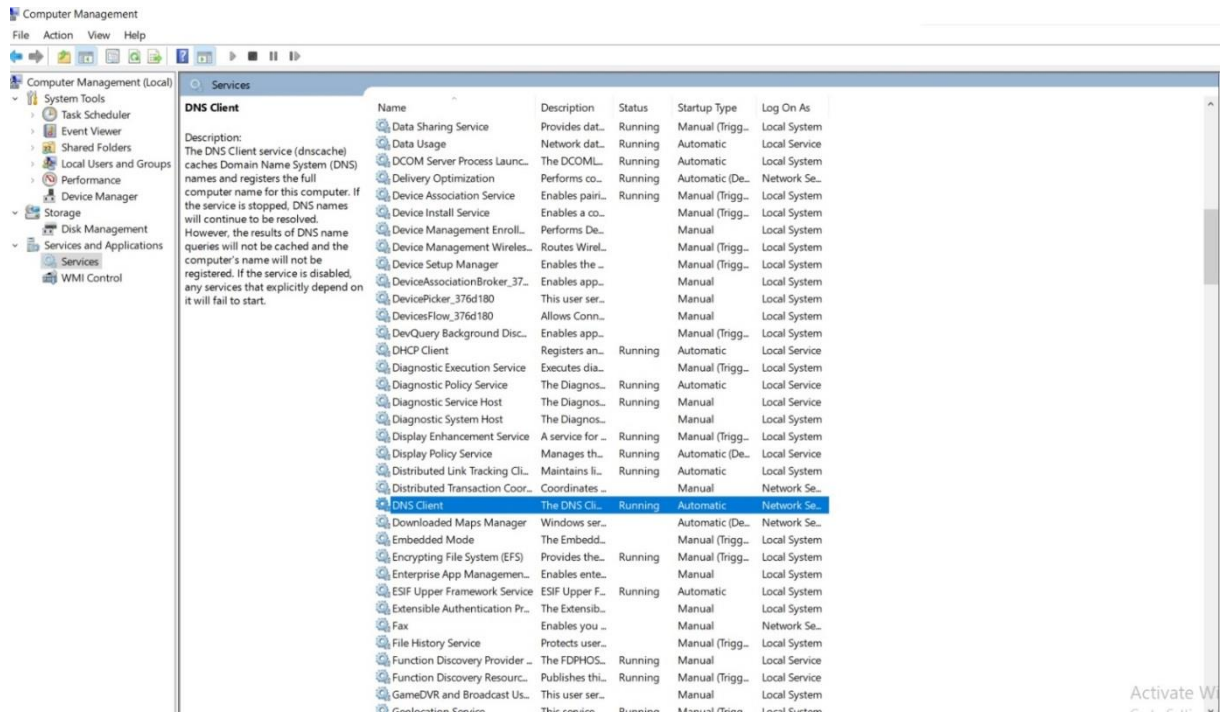

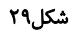

#### **Reply From** •

در صورت داشتن Reply از سایت Yahoo این بدین معنی ست که ارتباط سیستم شما به صورت صحیح با اینترنت برقرار است.

(به این مورد دقت کنید که در انتهای هر Time ، Reply و TTL وجود داشته باشد.) در صورتی که باز هم در باز کردن Page اینترنتی مشکل دارید تنظیمات مرورگر از جمله عدم وجود Proxy ، خالی نمودن Cache و در انتها ریست نمودن مرورگر را با مراجعه به فایل [" تنظیمات مرورگر "](http://dl.shatel.ir/StaticContent/uploads/File/04GL28.pdf) چک کنید. در صورتی که با بررسی تنظیمات مرورگر مشکل شما برطرف نشد، باز شدن سایت را با مرورگر دیگری تست کنید. در صورت عدم رفع مشکل در صورت داشتن انتی ویروس آن را موقت غیر فعال و بررسی کنید.

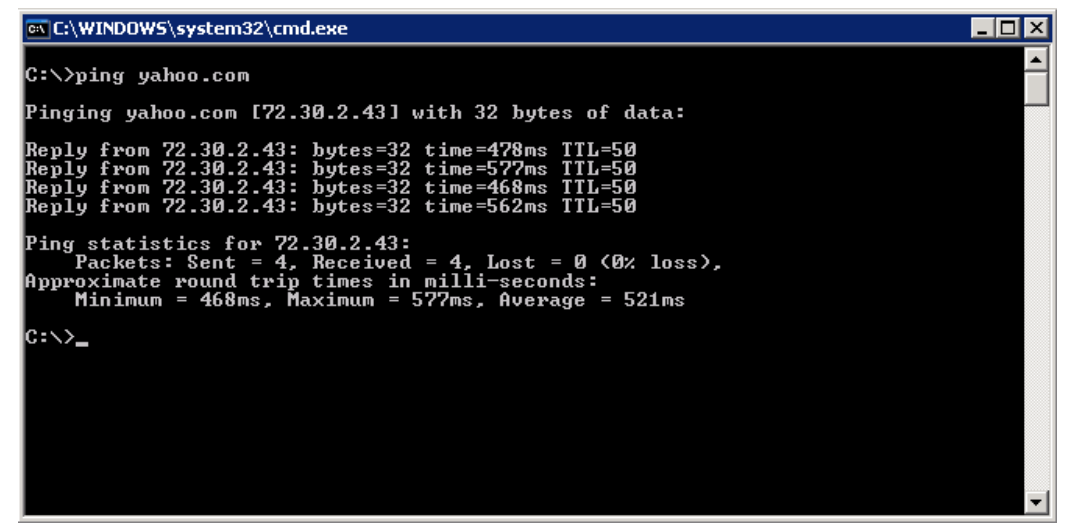

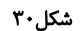

م ۲